Gainscha

# 2022 WiFi Barcode Printer Training Session

# By Erin Wu 2022-3-15

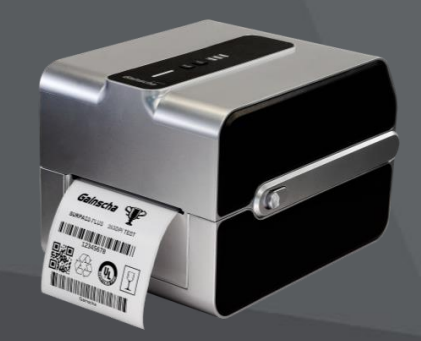

www.gainscha.com.tw

# **Review**

### YOU'RE INVITED TO GAINSCHA **TRAINING SESSION!**

### **Barcode Printer Training**

Date:

Session I:

8:00 am ~ 9:00 am, February 15, 2022 ( UTC/GMT) 16:00 pm ~ 17:00 pm, February 15, 2022 (China Time)

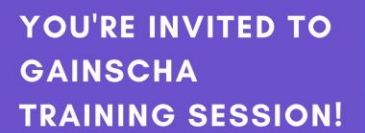

# **INDUSTRIAL PRINTER**

Session I FEB. 22, 2022 4"5 PM China Time 8-9 AM UTC/GMT

Session II FEB.23, 2022 9~10 AM Ching Time 1~2 AM UTC/GMT

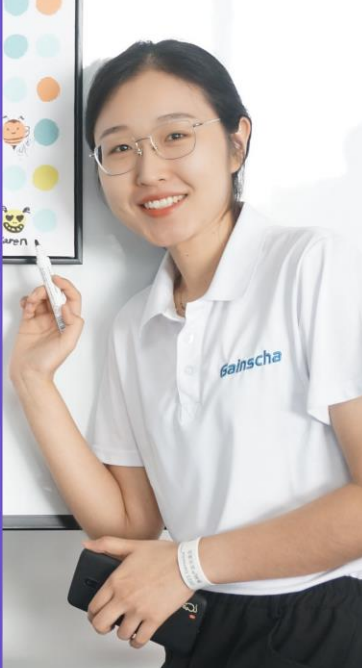

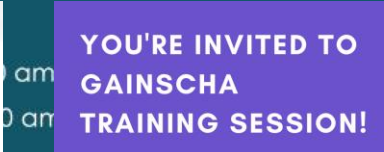

**SURPASS** 368 22 **BARCODE PRINTER** schc

### Session I MAR. 1, 2022 4~5 PM China Time 8-9 AM UTC/GMT

Session II MAR.2, 2022 9"10 AM China Time 1~2 AM UTC/GMT

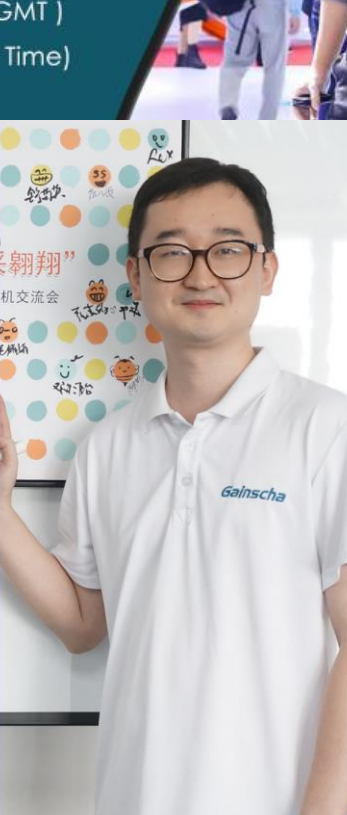

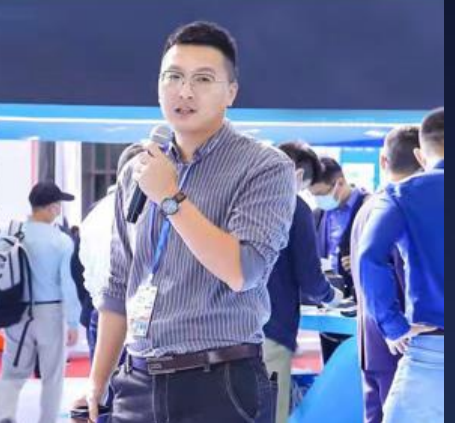

YOU'RE INVITED TO **GAINSCHA TRAINING SESSION!** 

# **PRINTER UTILITY**

Session I MAR. 8, 2022 4<sup>~</sup>5 PM China Time 8-9 AM UTC/GMT

Session II MAR.9, 2022 9"10 AM China Time 1~2 AM UTC/GMT

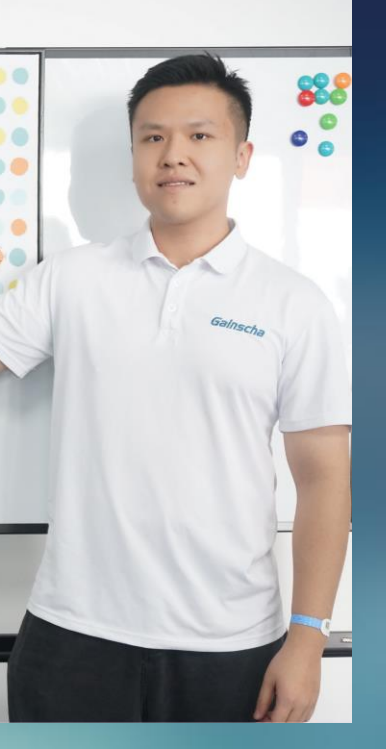

Gainscha

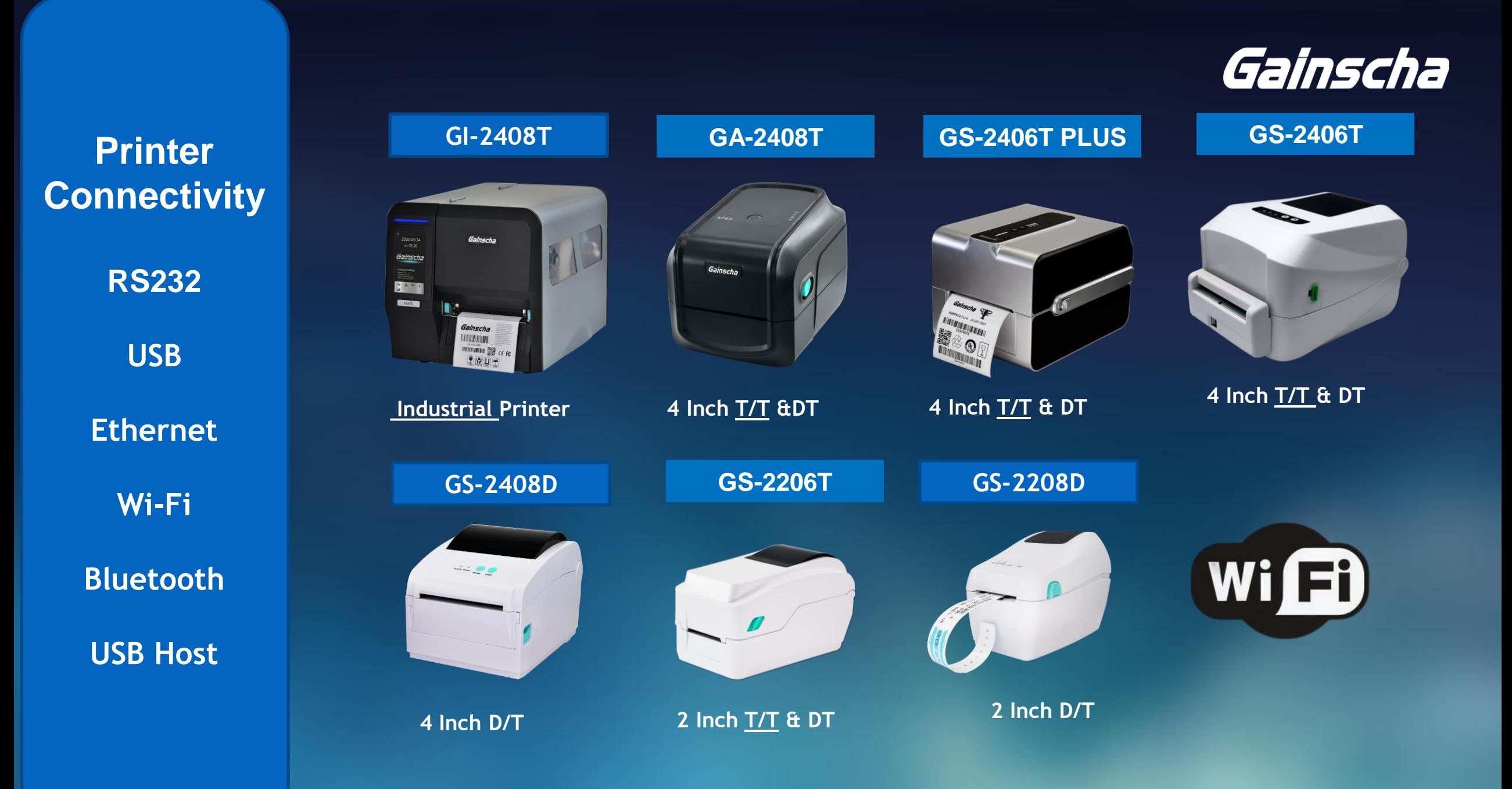

# Printer Utility

# Gainscha

 $\sigma = 1:36$ 

Not Ready

Not Ready

Not Ready

 $\mathbb{R}^n$ 

F

Android

圖

国

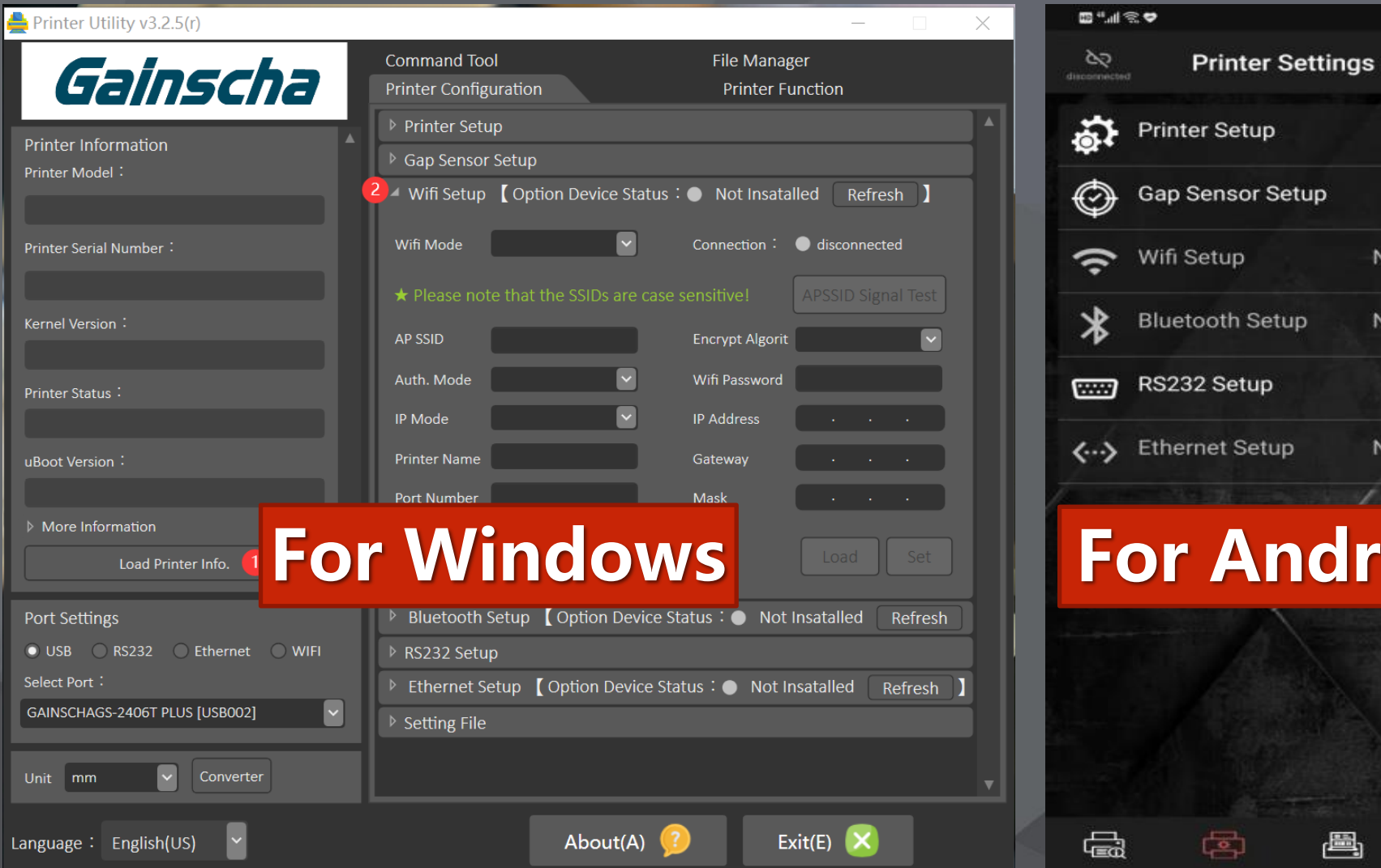

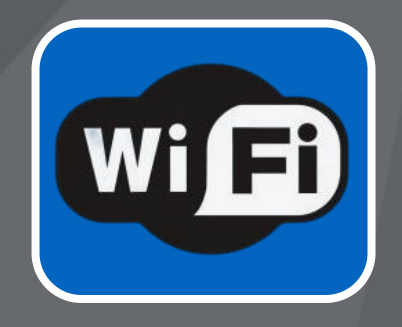

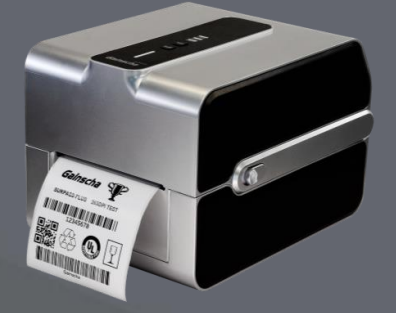

# Operation Guide for Windows PC users

# **I. Get Started w/USB cable**

**PREPARATION** Connect printer with PC via USB cable, turn on

Open PrinterUtility Find USB connection

Eg.:GS-2406T PLUS [USB002]

**NEXT STEP** Click (1) Load Printer Info Click (2) WiFi Setup

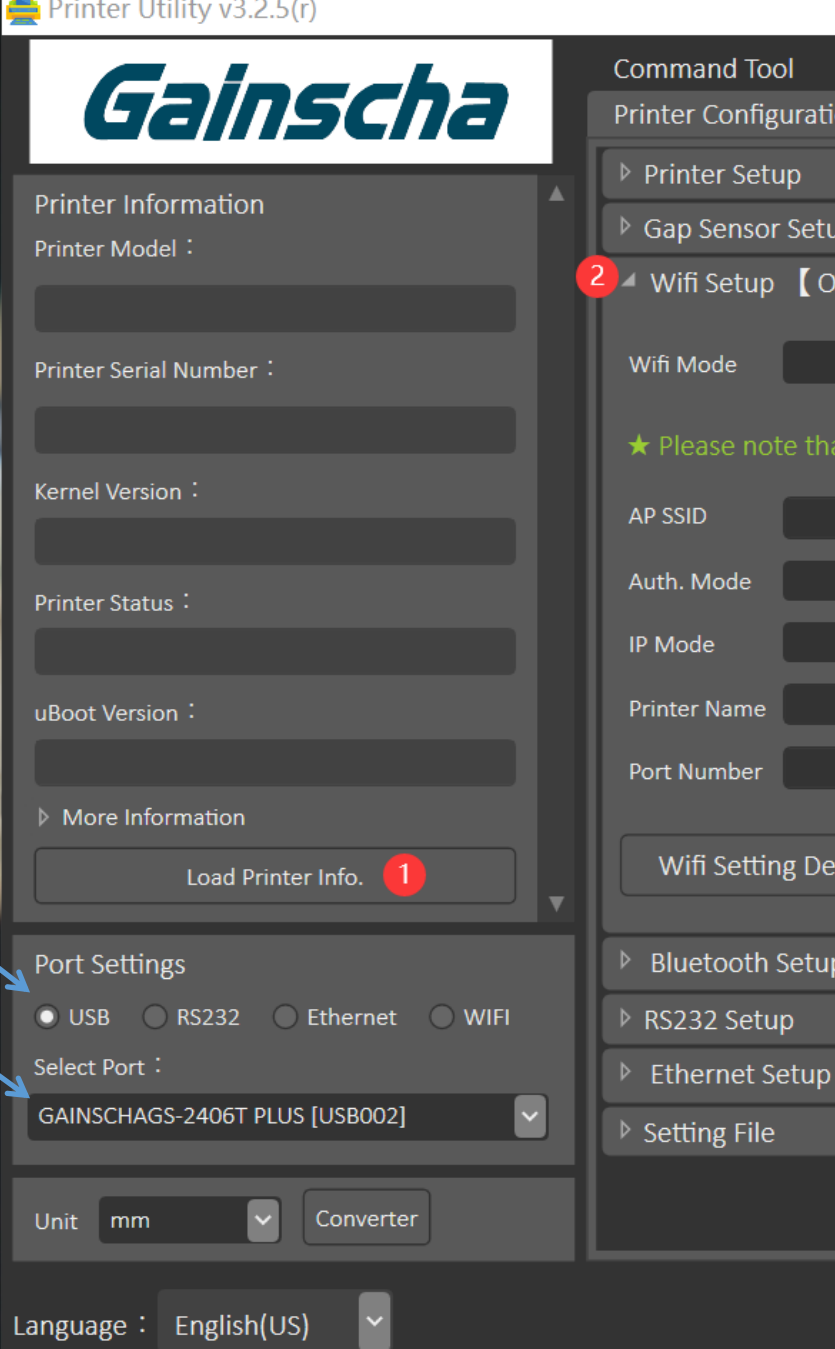

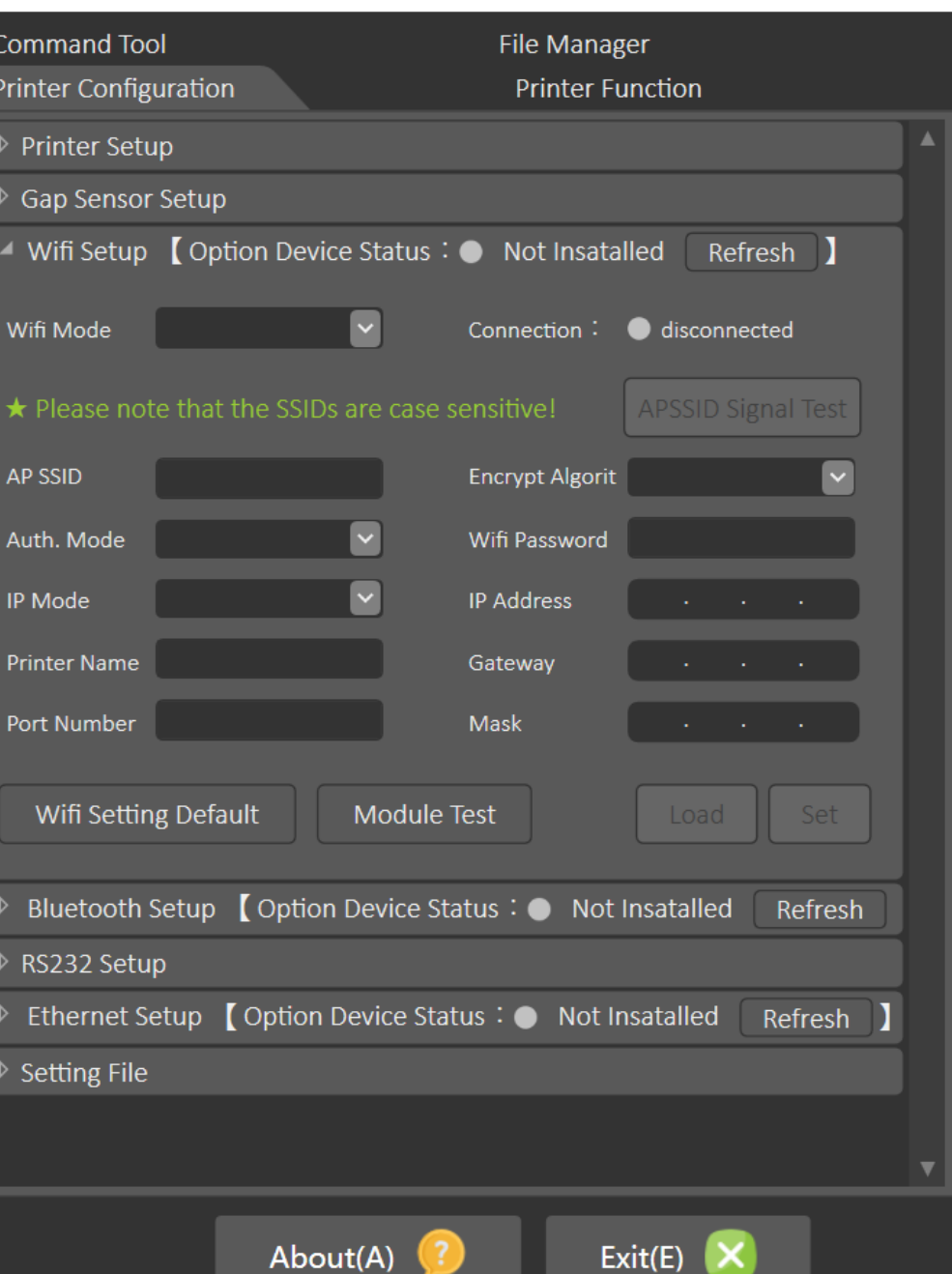

About(A)

 $\times$ 

### Printer Utility  $v3.2.5(r)$  $\times$ **Command Tool** File Manager Gainscha **1. Load Printer Info Printer Configuration Printer Function** ▶ Printer Setup **Printer Information** ▶ Gap Sensor Setup Printer Model: ▶ Wifi Setup 【 Option Device Status: ● Installed Refresh 】 GS-2406T PLUS Standard ▶ Bluetooth Setup 【 Option Device Status: ● Not Insatalled Refresh Printer Serial Number: ▷ RS232 Setup GSAFD210112000021 ▶ Ethernet Setup 【 Option Device Status : ● Installed Refresh 1 Kernel Version: ▶ Setting File Firmware version  $\leftarrow$ G1.1.3.63R23  $\times$ Printer Status: Ready Loading Complete. uBoot Version:  $G1.0.1.14$  $OK<sub>2</sub>$ More Information click here Load Printer Info. 1 Port Settings OUSB RS232 Ethernet WIFI Select Port: GAINSCHAGS-2406T PLUS [USB002]  $\checkmark$ Unit mm Converter About(A)  $($ ? Exit(E)  $\mathsf{X}$ Language: English(US)  $\checkmark$

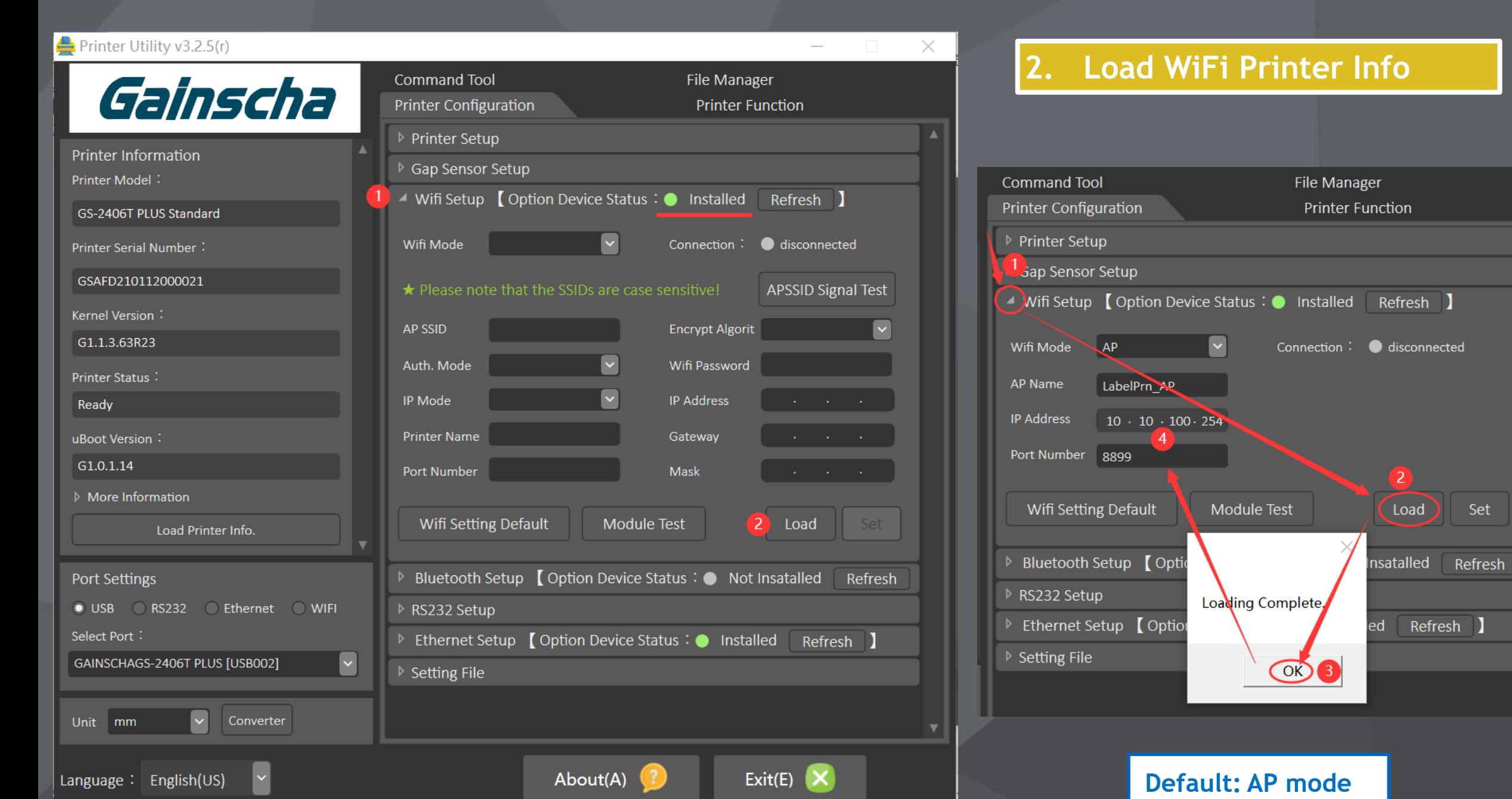

 $\overline{\phantom{a}}$  Set

Load )

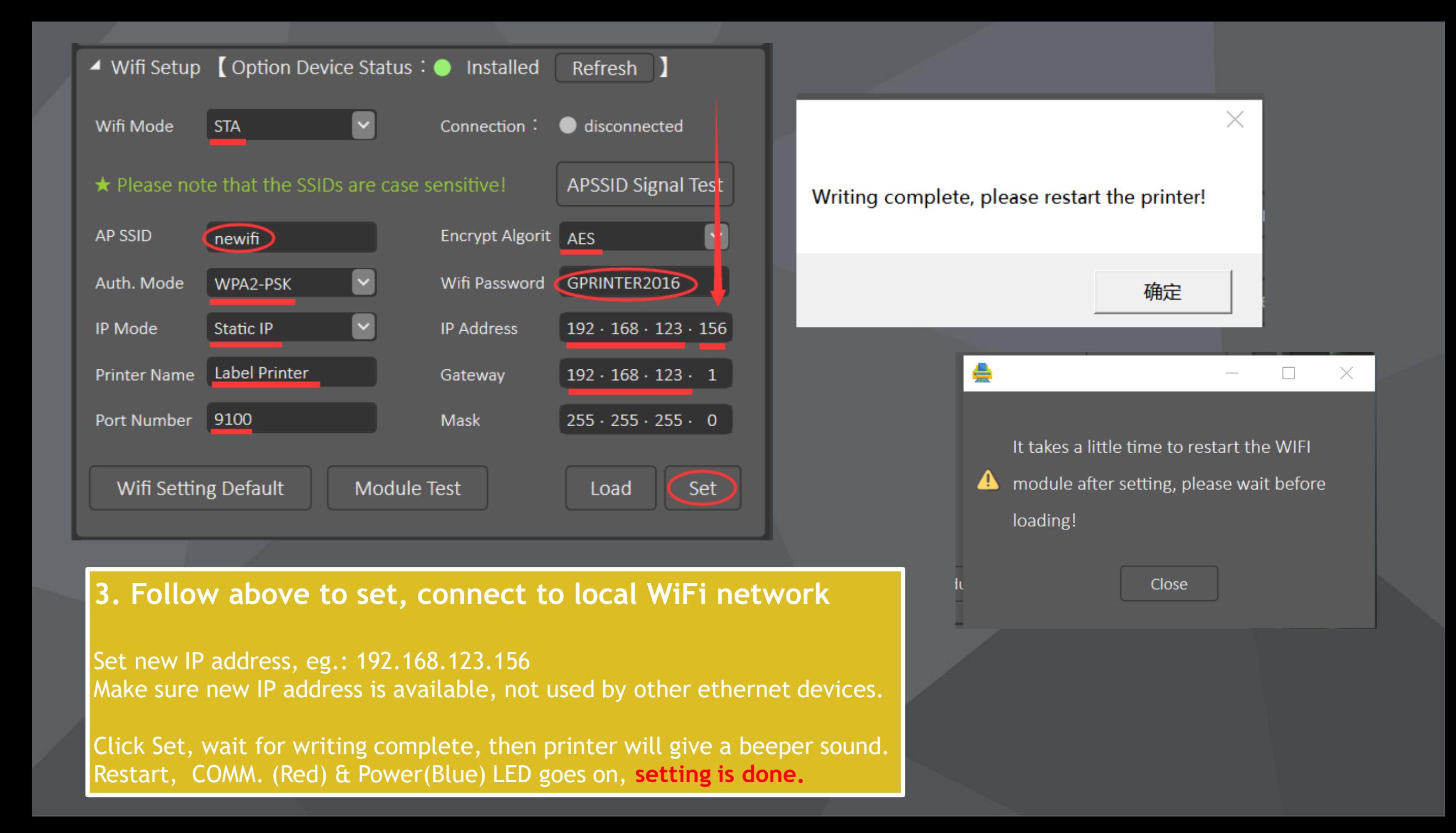

# **II. Get Started w/pre-set IP address**

change new IP

# **Scan Device** to find your WiFi Printer Eg: 192.168.123.157

# Then

Repeat operation Click Load Printer Info. Click Wifi Setup to check current settir

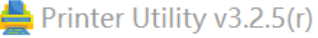

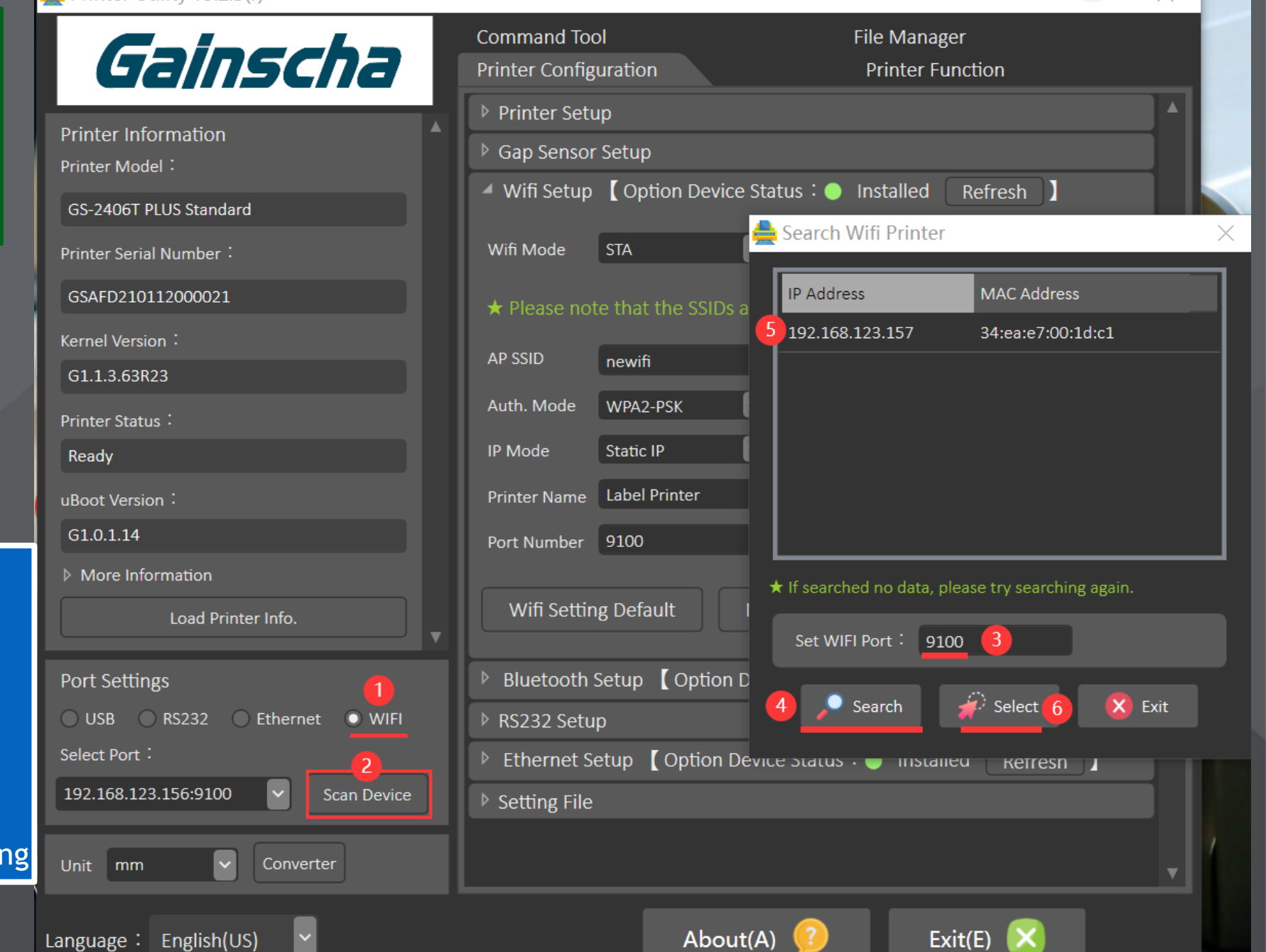

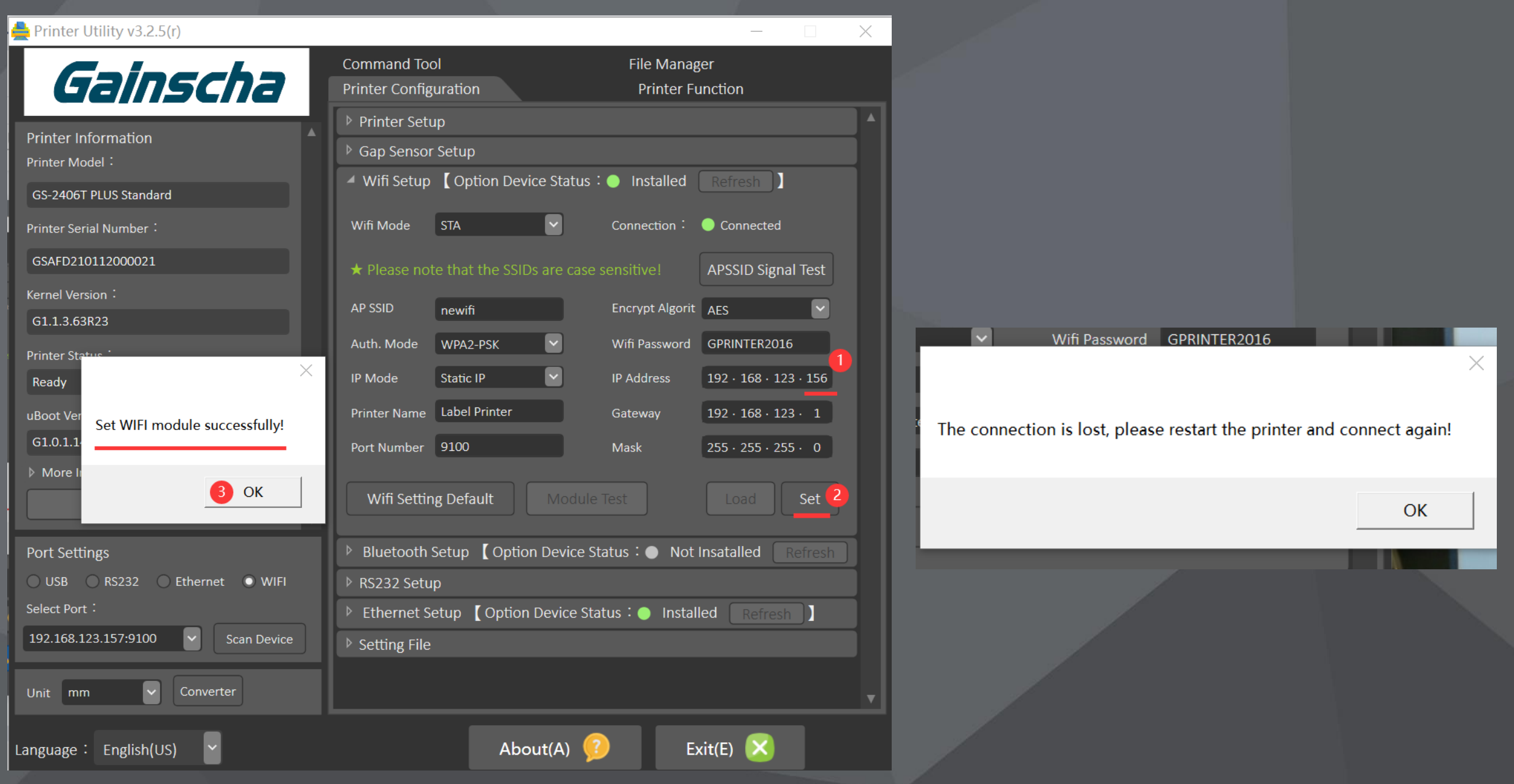

Set new IP: 192.168.123.156, you'll see popup window: Set WIFI module successfully! --> click OK --> popup window: The connection is lost, restart the printer.

# **III. About Default setting**

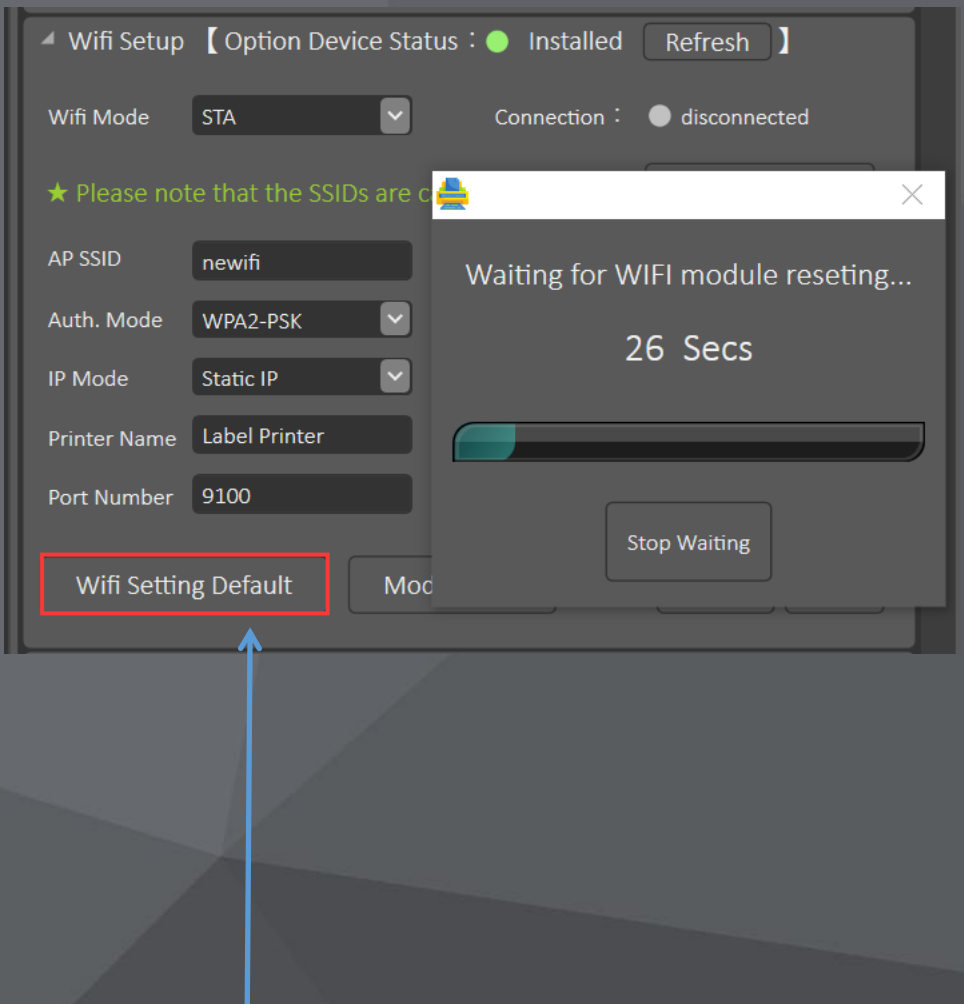

## Printer Utility  $v3.2.5(r)$ Gainscha **Printer Information** Printer Model: GS-2406T PLUS Standard Printer Serial Number: GSAFD210112000021 Kernel Version: G1.1.3.63R23 Printer Status: Ready uBoot Version: G1.0.1.14 More Information Load Printer Info. Port Settings O USB RS232 Ethernet WIFI Select Port: GAINSCHAGS-2406T PLUS [USB002] ×. Unit mm Converter Language: English(US)

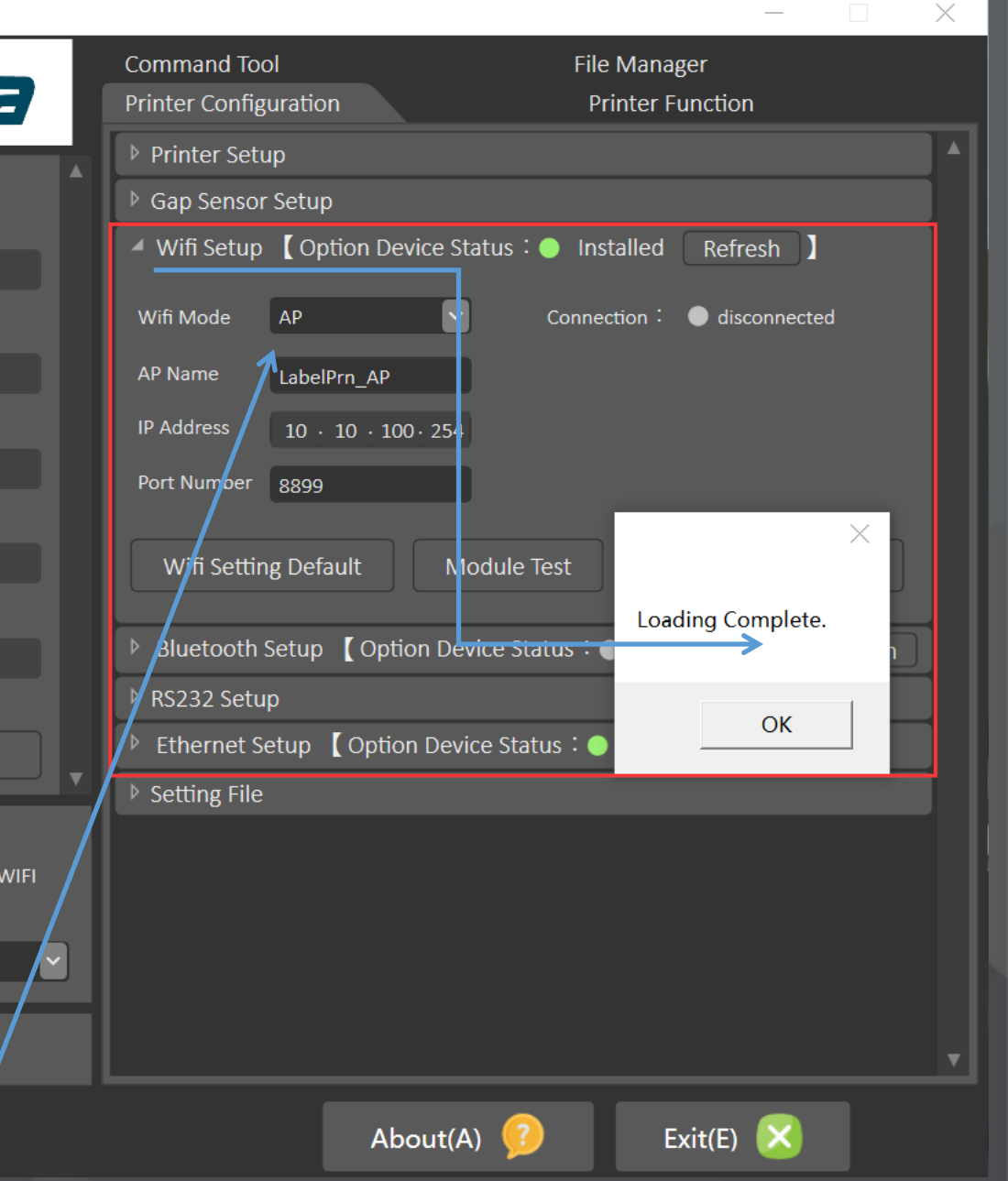

**Follow popup window to set**;**Then select to set STA mode, write new IP address etc.**

# About Default setting

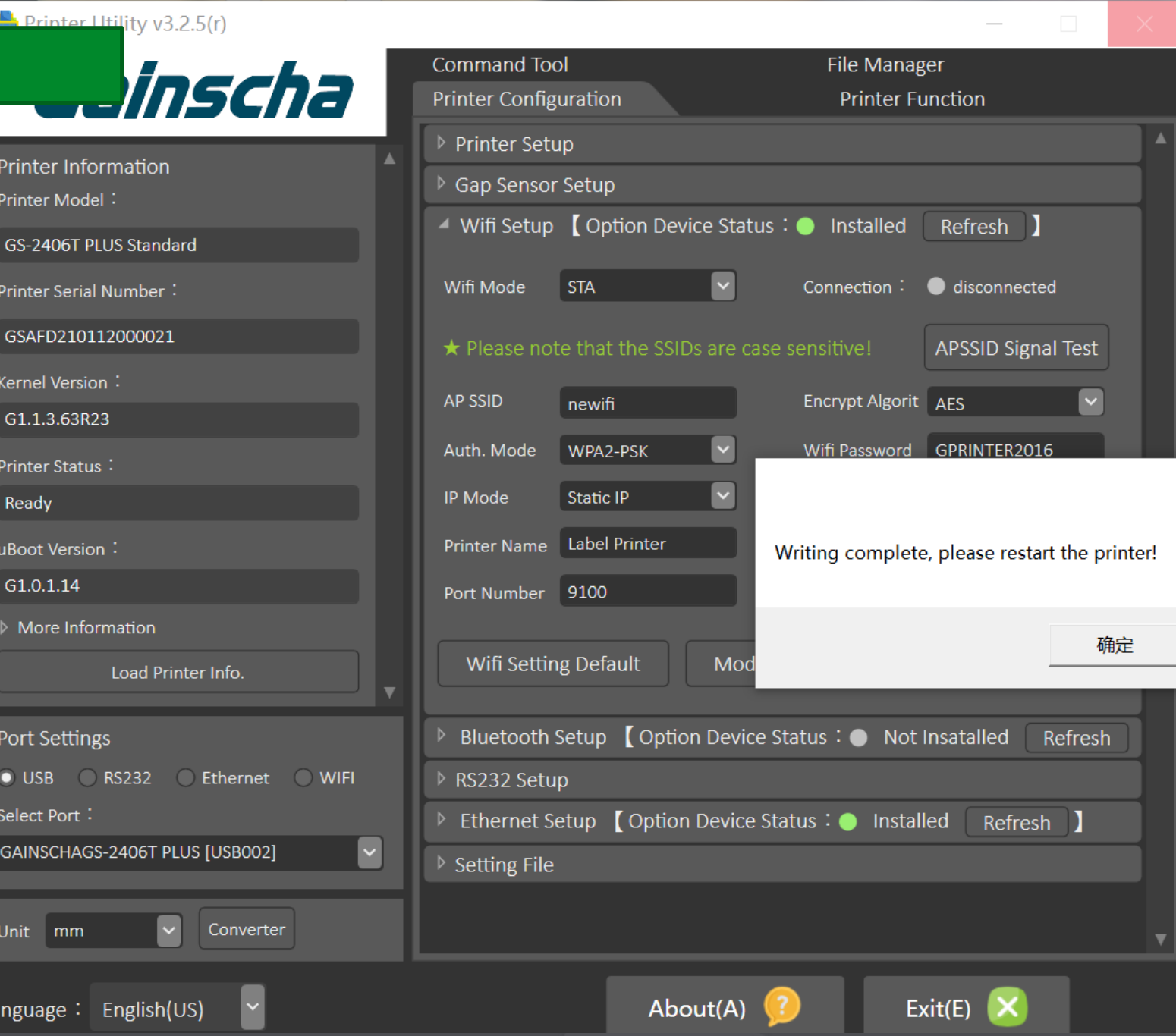

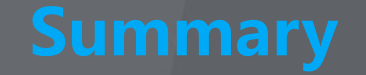

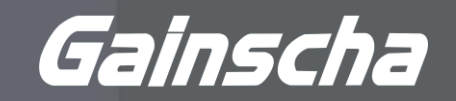

Part I. Get started from default setting with USB cable (AP mode) Part II. To change a new IP address at STA mode Part III. Get back to factory default setting (AP mode)

\* AP mode and STA mode

STA & AP

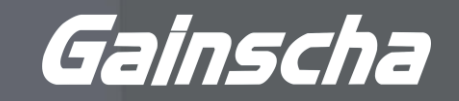

**Station Mode (STA)** is what most people would consider the normal mode for a WiFi device. In this instance your phone is running in Station Mode.

In **Access Point(AP)** Mode, the device is the Access Point and so becomes an entity that everything else can connect to, rather than it connecting to a network.

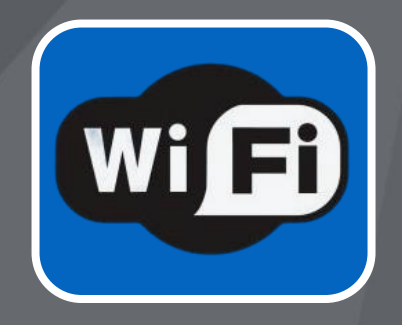

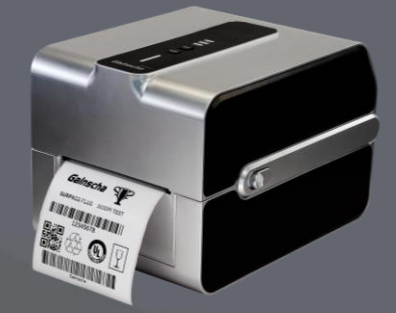

# **O2** Operation Guide for

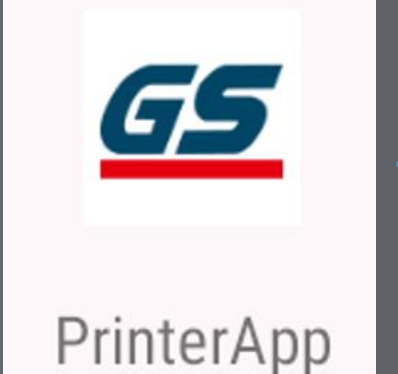

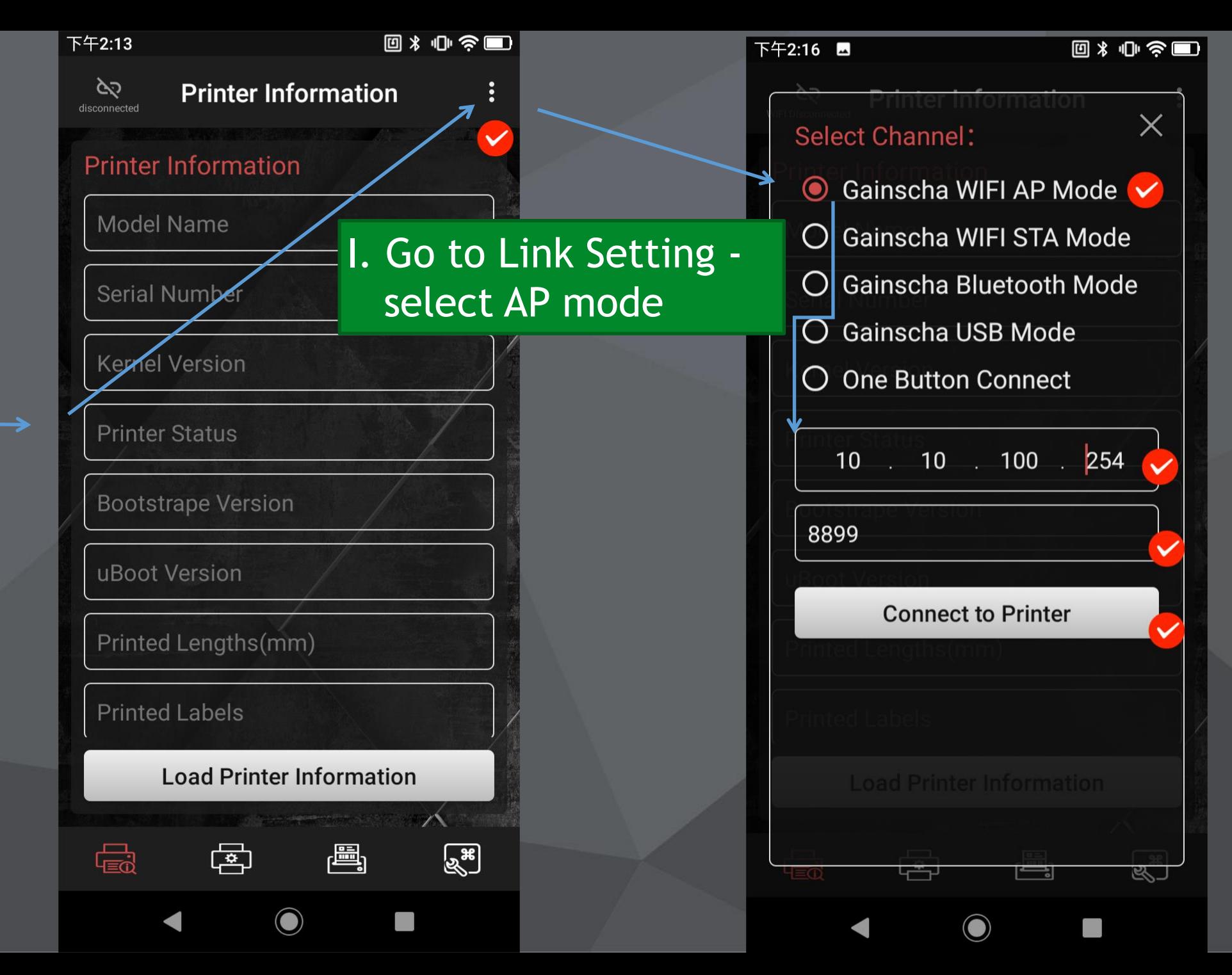

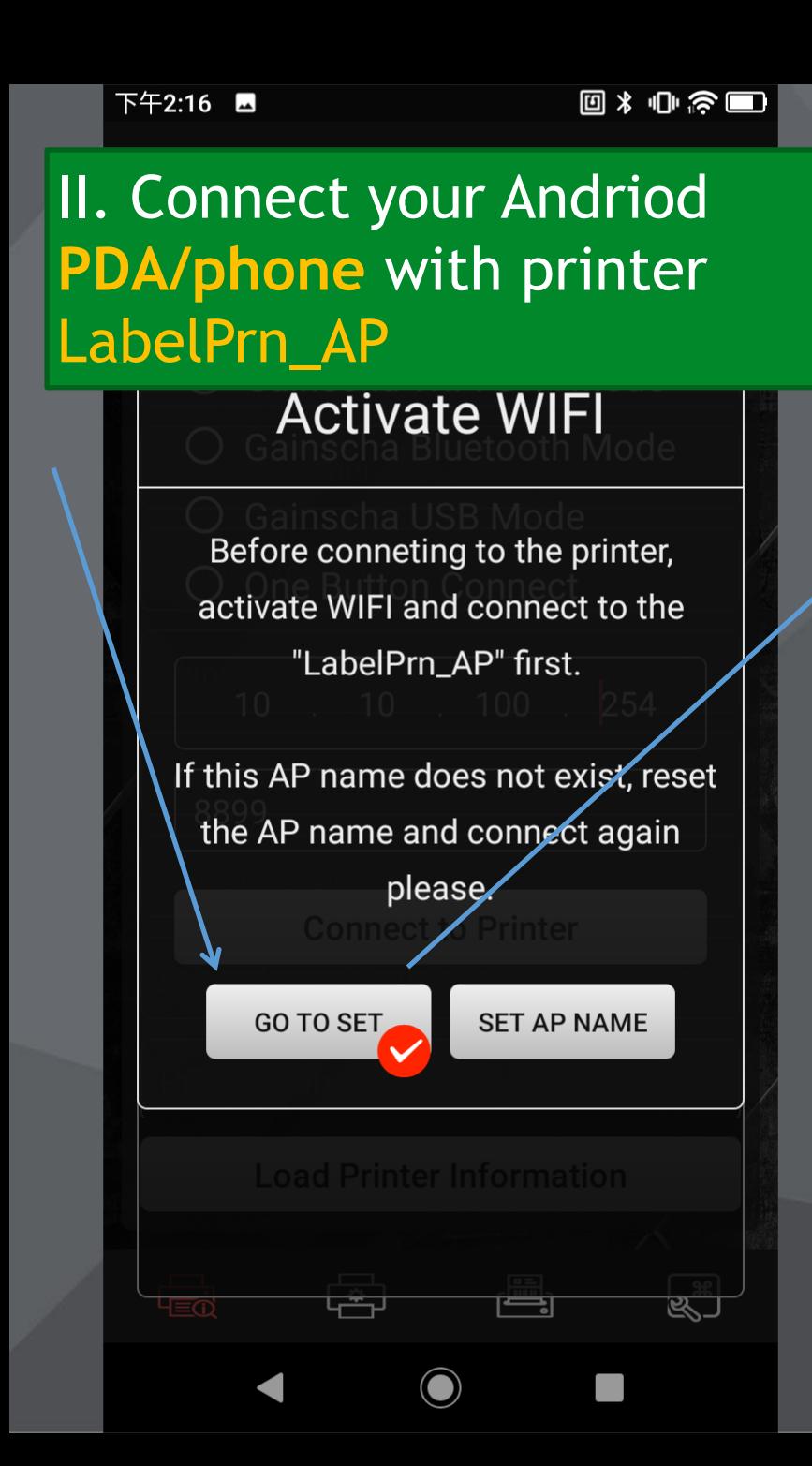

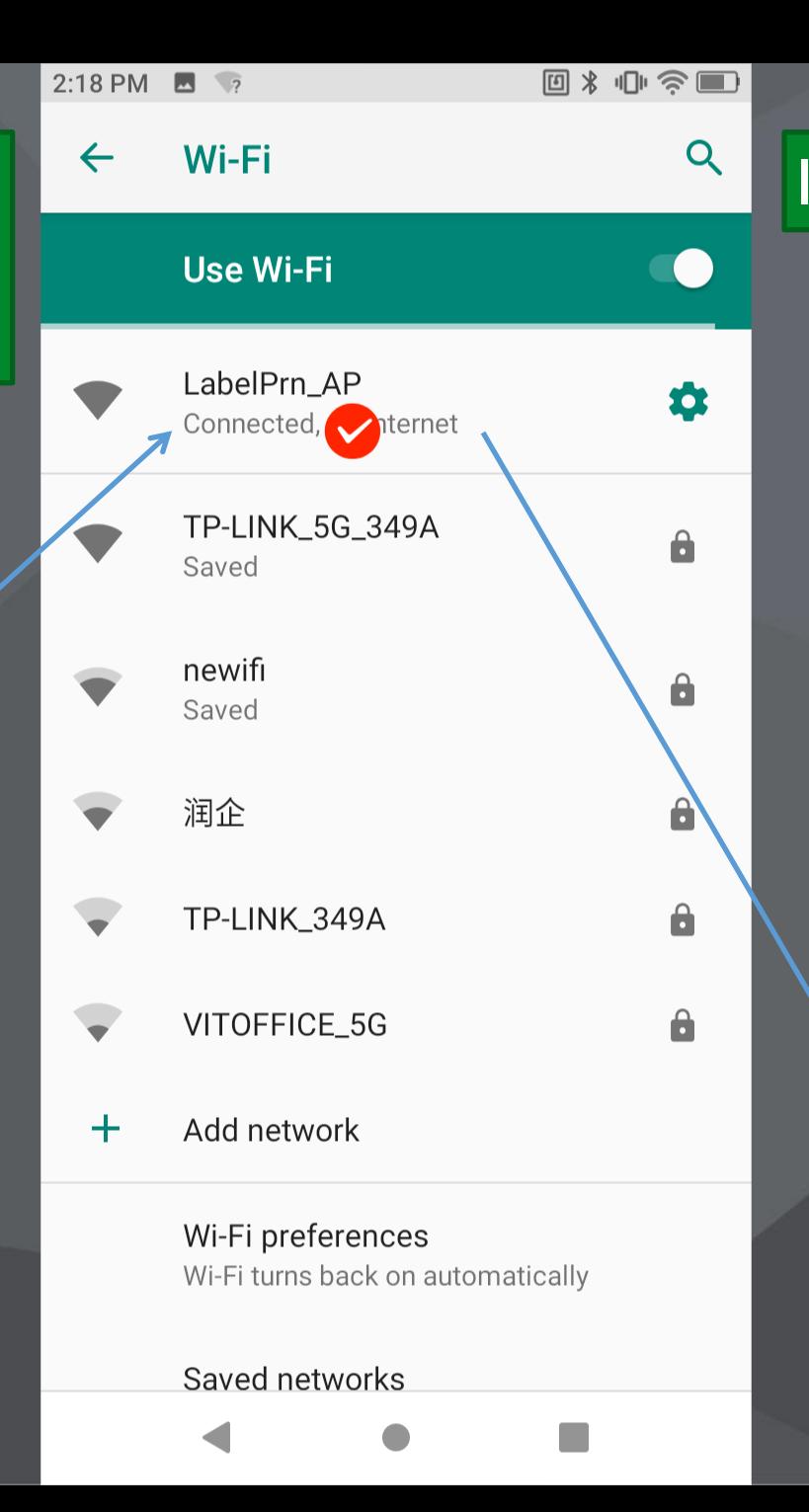

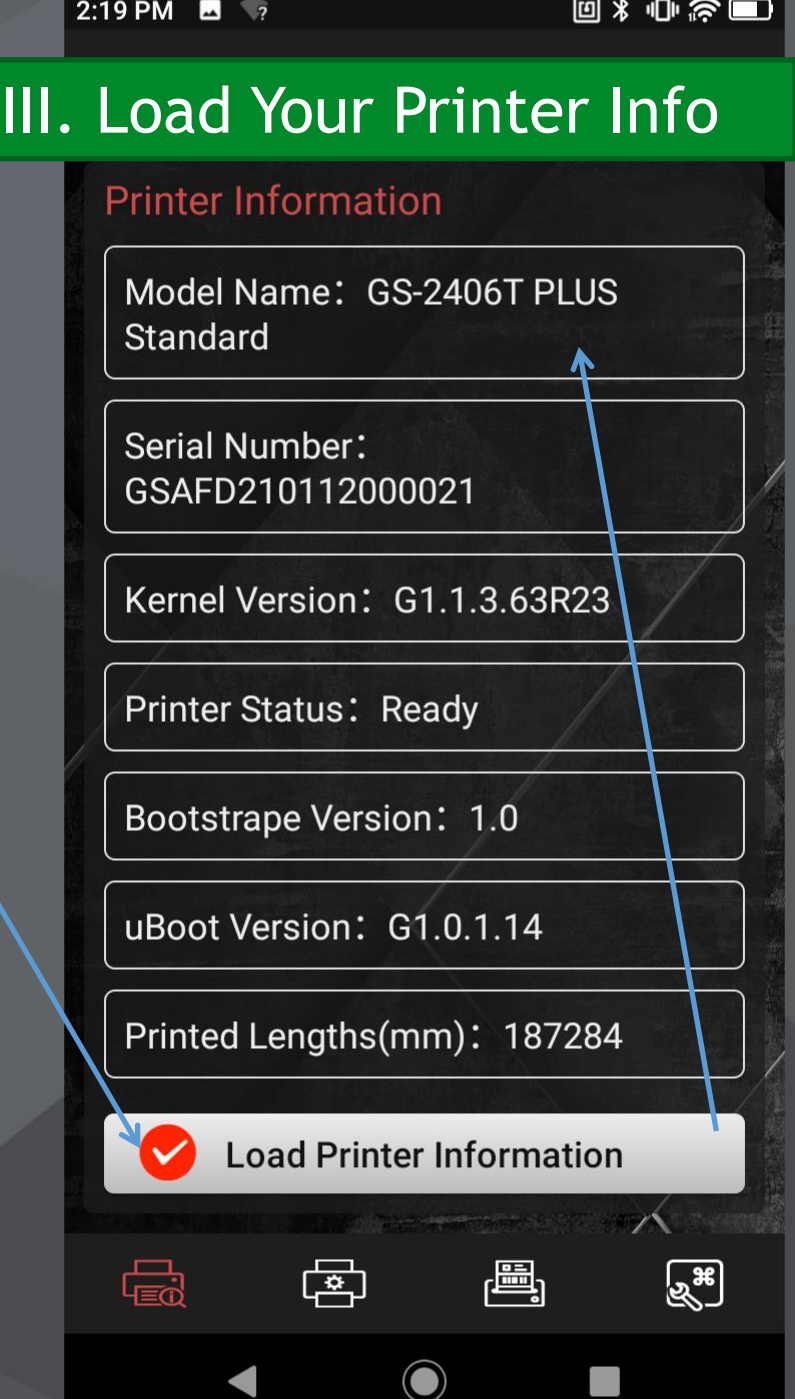

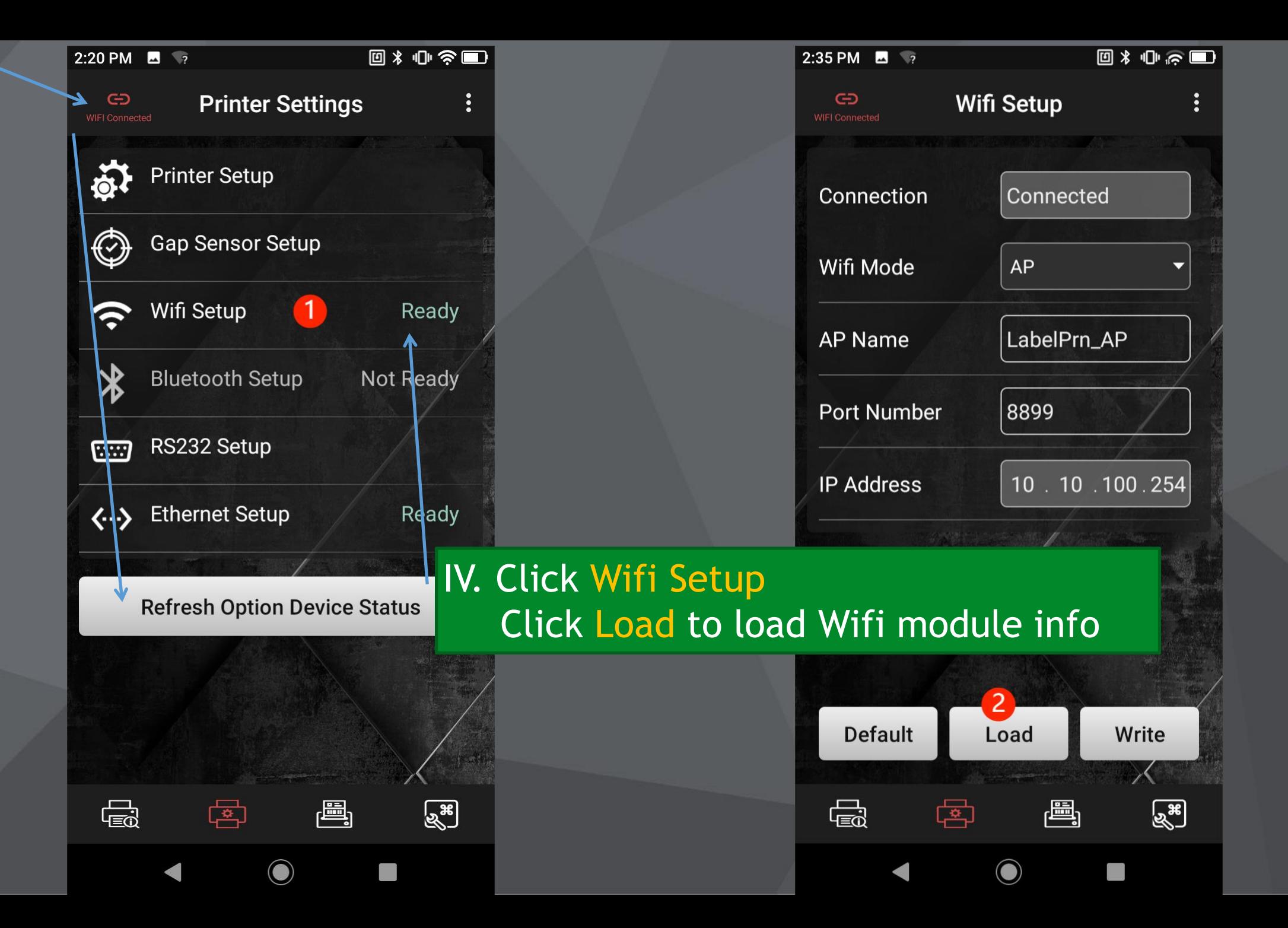

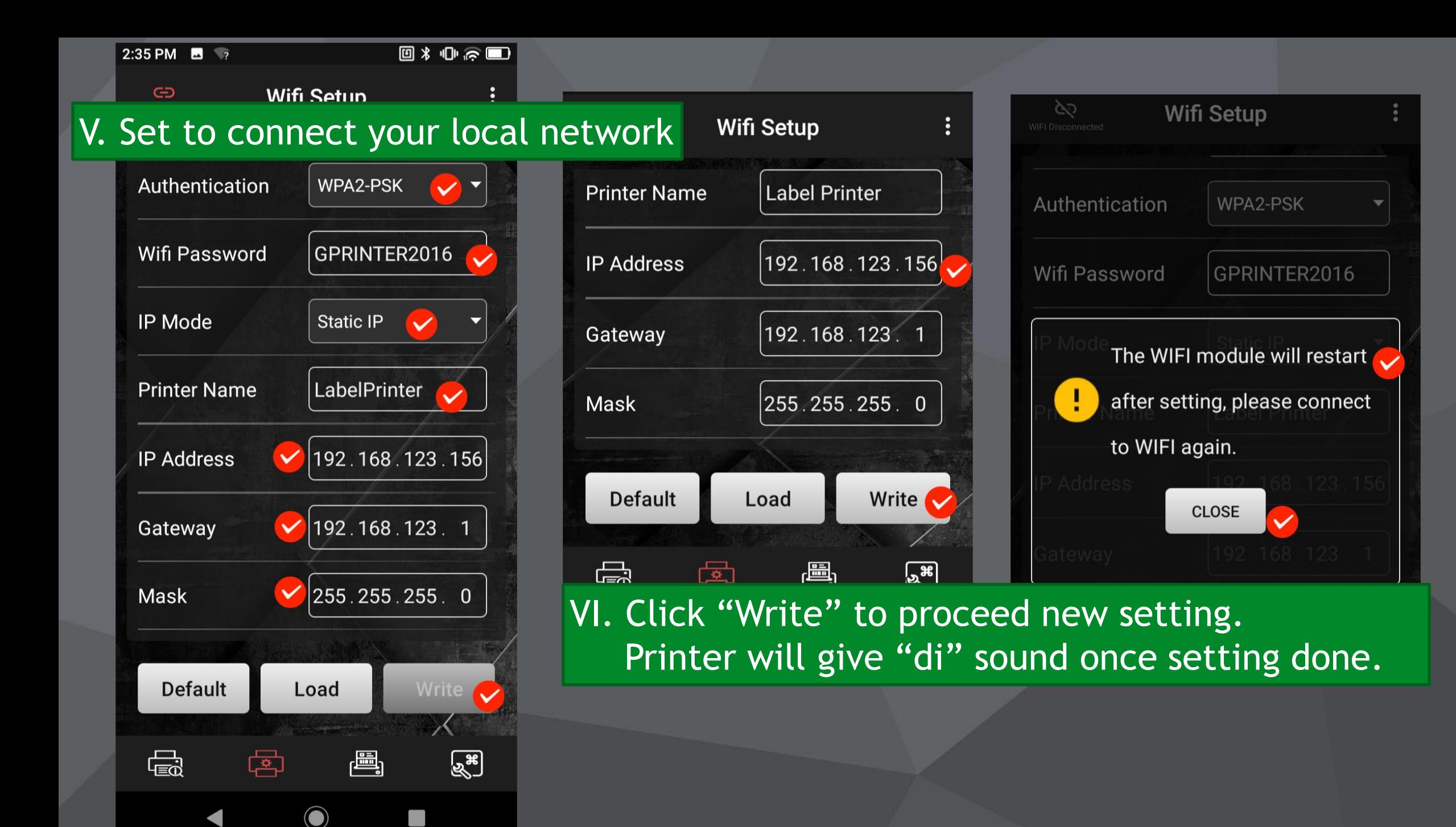

VII. Go back to Link Setting Select STA mode, input new IP address Connect your Android PDA/Phone with WiFi printer again. And take a print test.

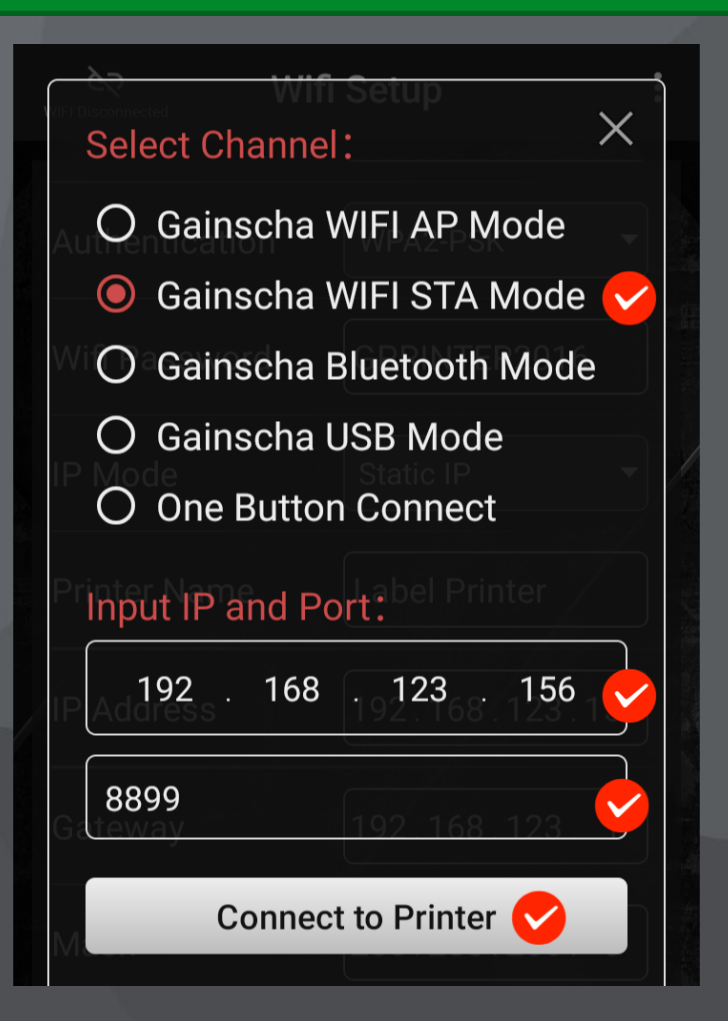

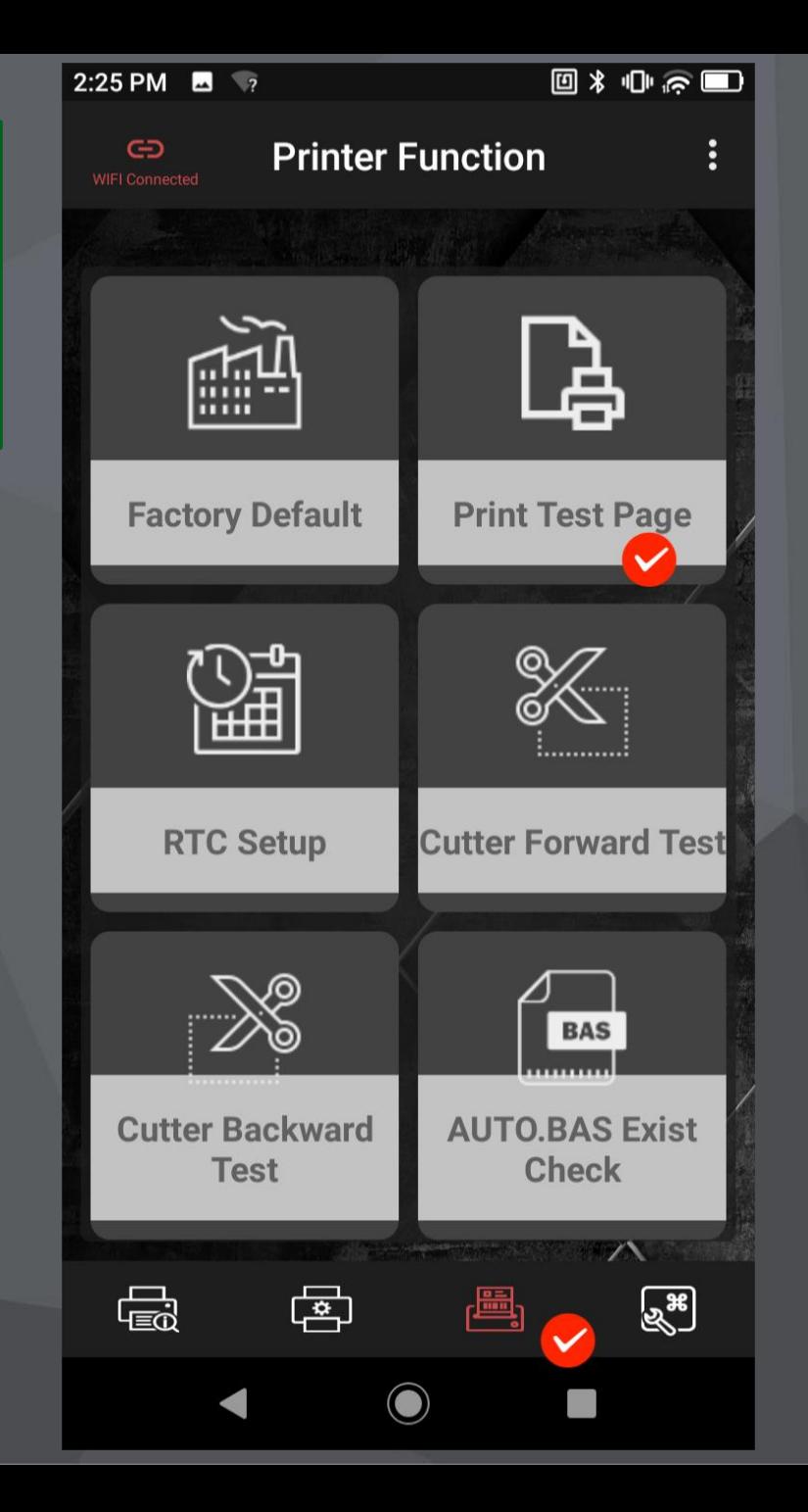

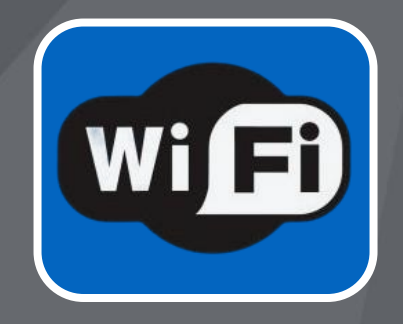

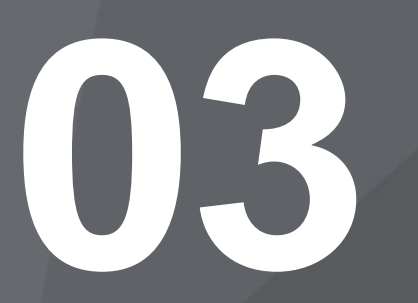

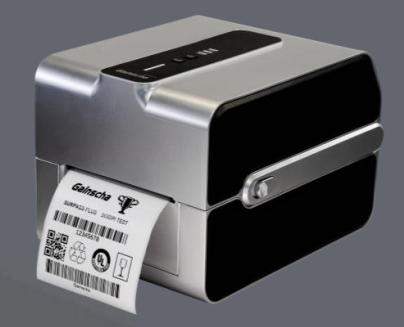

# Questions Answers

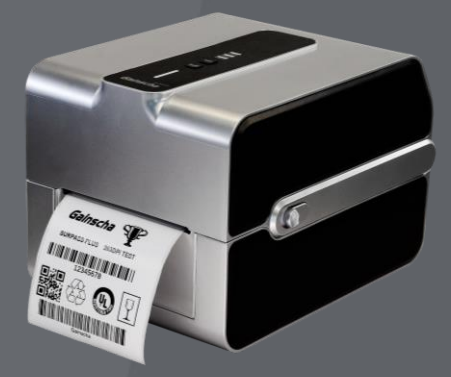

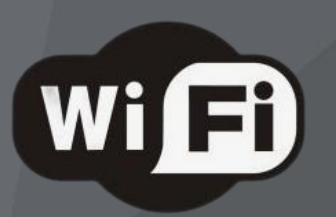

# 1. How to check the IP address is taken up by other devices or not? ---> Run ipconfig

 A command line utility that is used to display and manage the IP address assigned to the machine.

# 2. How to run a ping network test

 Right click the windows button in the lower left of your screen. Click "run" Type "cmd" to bring up the Command Prompt. Open the Command Prompt. Type "ping + IP address" in the black box and hit the space bar.

Example: C:\Users\Lenovo>ping 192.168.123.156

 Type the IP address you'd like to ping as per your network(e.g., XXX. XXX. X.X). Review the ping results displayed. If can not receive ping result, it means this IP address is not taken by other Ethernet device.

### C:\Windows\system32\cmd.exe

Microsoft Windows [版本 10.0.22000.556]<br>(c) Microsoft Corporation。保留所有权利。

 $C:\Upsilon\$ 

 $\times$ 

# SURPASS®BARCODE®PRINTER 99 Barcode Prin

Thermal Transfer Barcode Printer GS-2406T PLUS

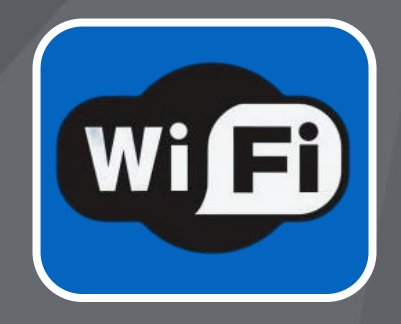

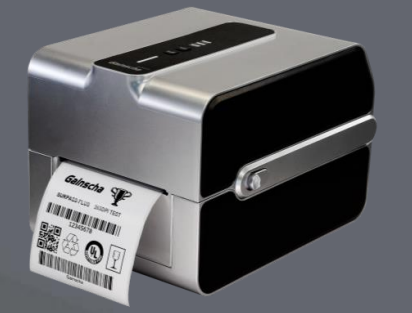

# Download www.gainscha.com.tw

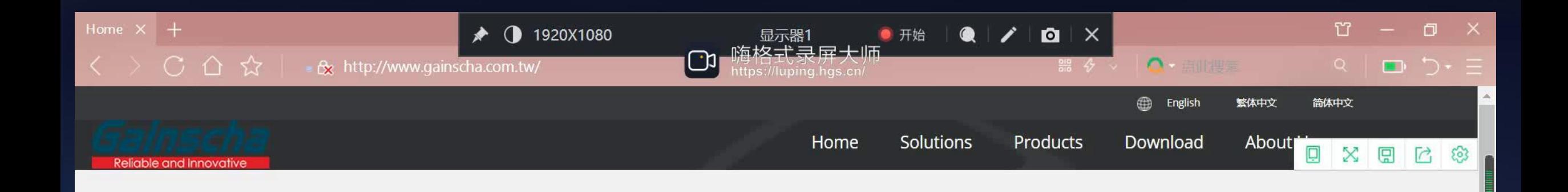

### Intelligent Industrial Printer

Perfect seamless high performance connection for wireless printing

 $\overline{\mathbb{C}}$ 

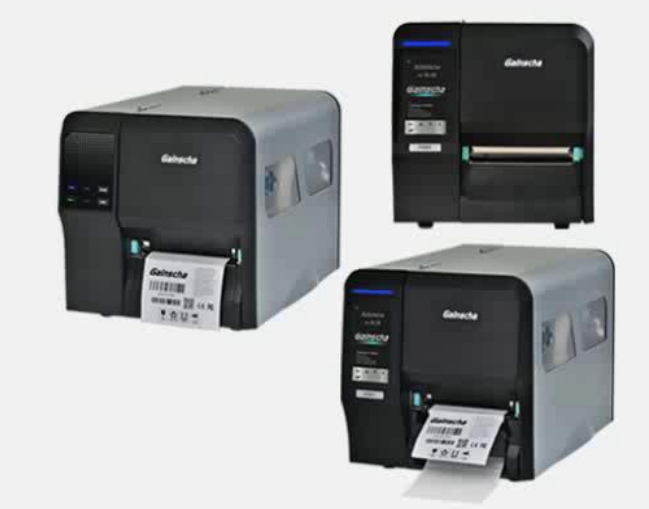

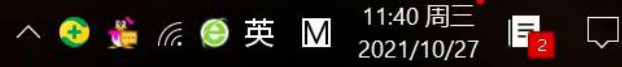

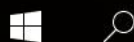

●输入你想搜的

搜索一下

 $\left( \biguplus$ 

 $\overline{a}$ 

# Website Download

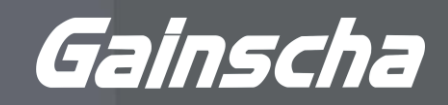

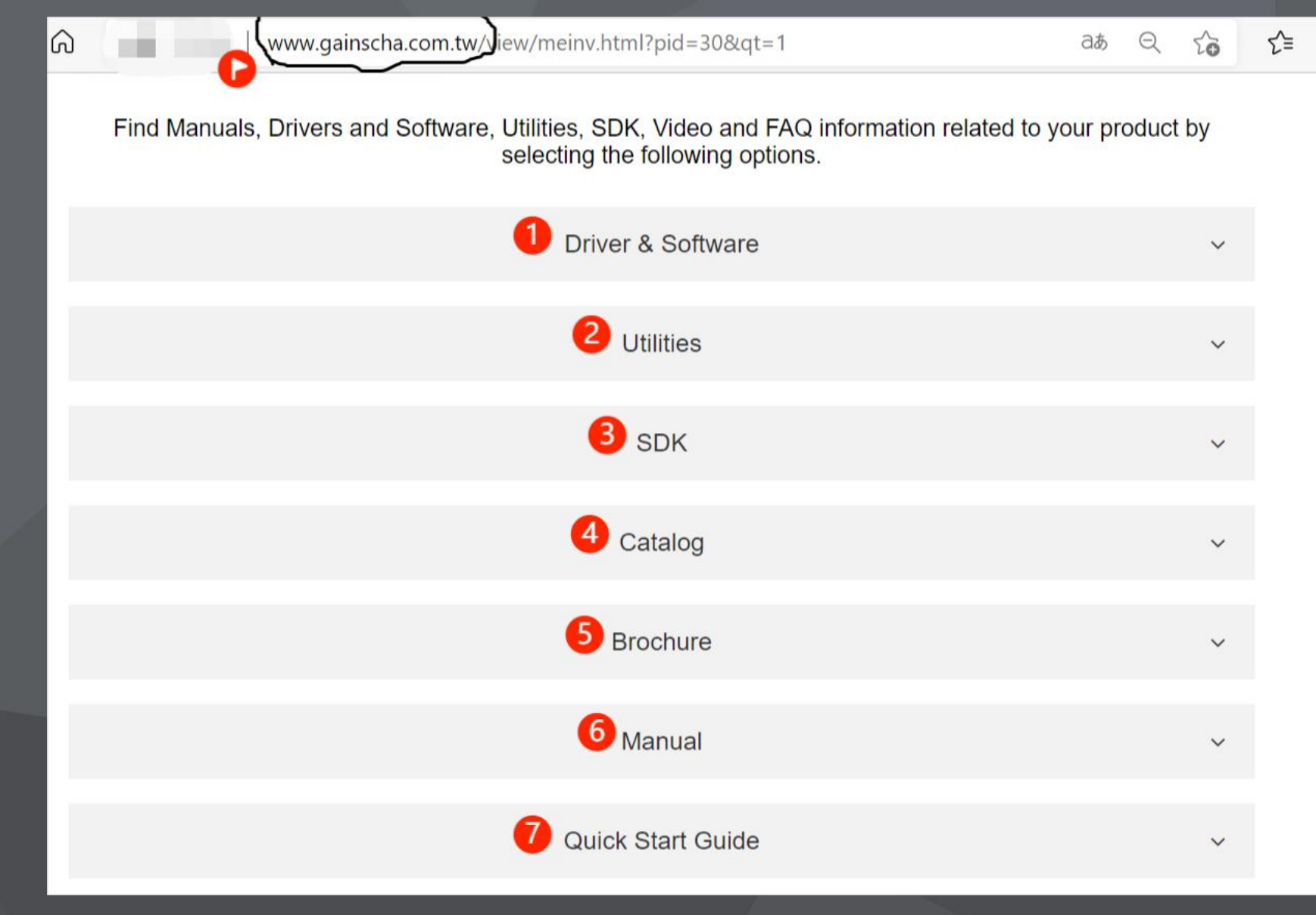

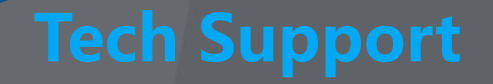

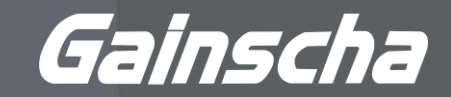

# Label Designer | Printer Driver | Test & Operate | Printer Upgrade

## Bartender

Industry leading software Free edition

# Driver & SDK

Windows Driver Linux Driver Android SDK iOS SDK

# Technical Support

Windows Utility Android Utility User manual Quick guide Video FAE support

# Upgrade Utility

Remote upgrade Firmware maintainable

# **Upcoming**

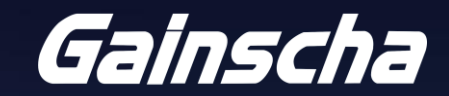

YOU'RE INVITED TO **GAINSCHA TRAINING SESSION!** 

# **BLUETOOTH BARCODE PRINTER**

Session | MAR. 22, 2022 4~5 PM China Time 8-9 AM UTC/GMT

Session II MAR.23, 2022 9"10 AM China Time 1~2 AM UTC/GMT

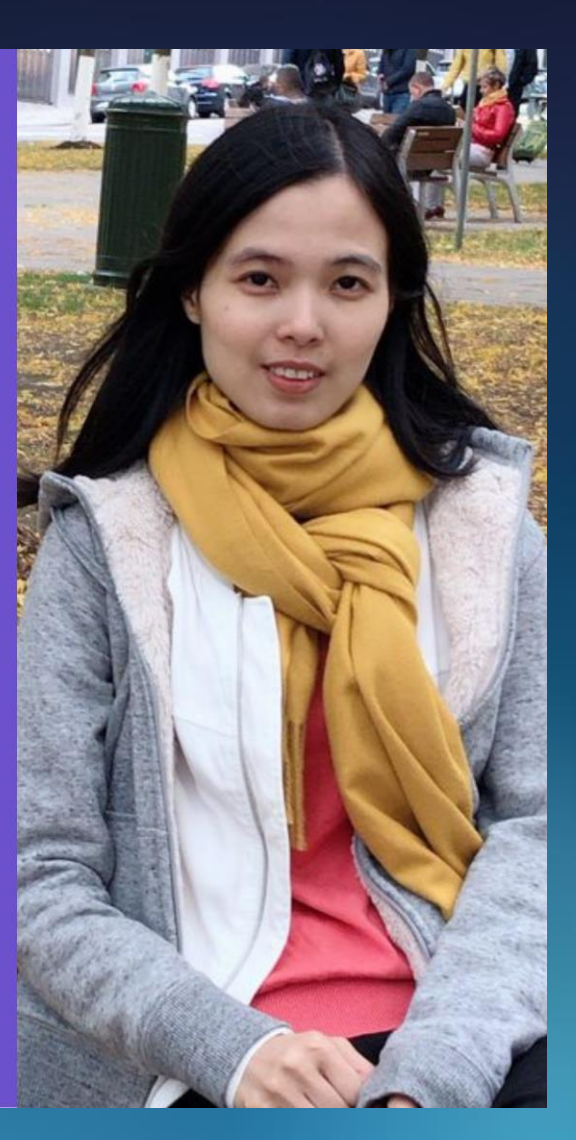

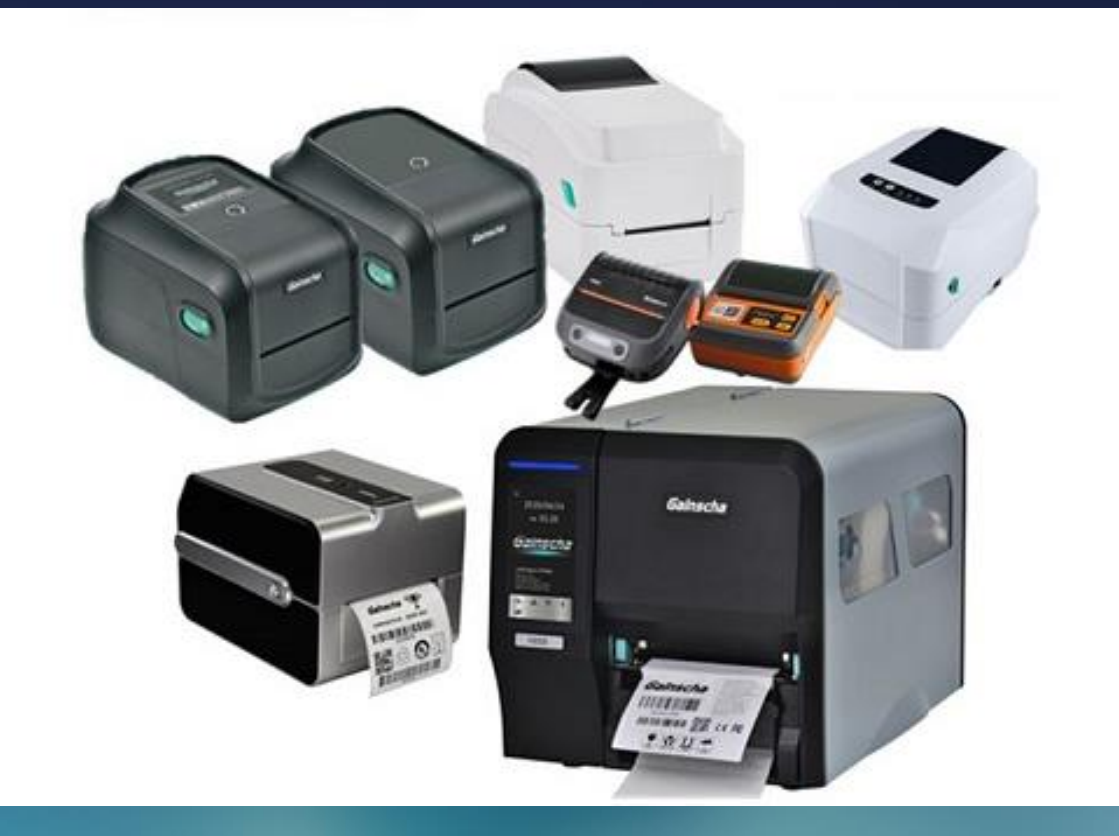

# **Upcoming**

GA-S300

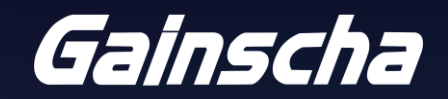

# Gainscha

# **300dpi High Resolution Family Receipt Printer**

· 300dpi high-definition resolution printing Front LED d Connect to n Support 50% more content printed com traditional printer in the same page length

300dpi print resolution to set new industry standard Front paper output design, smooth paper output without paper jam · Connect to multiple devices simultaneously<br>· Easy to operate features

GA-F3300

YOU'RE INVITED TO **GAINSCHA TRAINING SESSION!** 

# **SUPERIOR 300DPI POS PRINTER**

MAR. 29, 2022 4~5 PM China Time 8-9 AM UTC/GMT

MAR.30, 2022 9~10 AM Ching Time 1~2 AM UTC/GMT

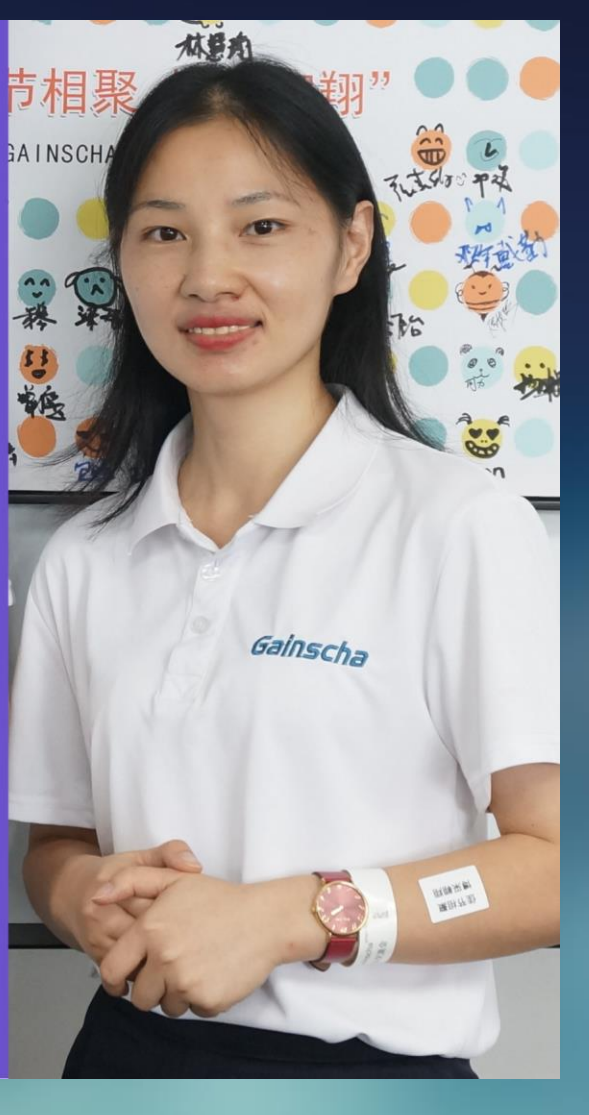

Gainscha

# Thank You! See you in next training session

www.gainscha.com.tw

Contact: sales@gainscha.com Address: 1104, China Huarong Building, Hengqin, Zhuhai, China